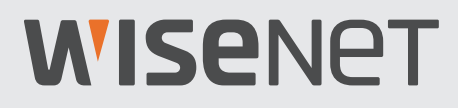

# **5M VIDEO SECURITY SYSTEM**

# Quick Start Guide

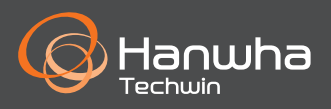

# **Troubleshooting**

If you are experiencing video loss, verify that all cables are properly and securely connected to the DVR.

- Check your Network Connection
- Check your Username and Password
- Restart the DVR if you have trouble connecting.
	- Main Menu > Shutdown > Enter Username & Password > Click "Reboot"
	- To reset your DVR to factory settings, refer to the User manual.

For more information about your product, please download the User Manual from "wisenetlife.com".

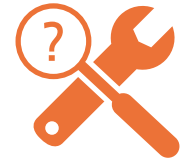

### **KIT Model**

SDH-B84045BF/SDH-C84085BF/SDH-C85105BF/SDH-C85127BF

### **DVR Model**

SDR-84305/SDR-85305/SDR-85307

• **8CH DVR**

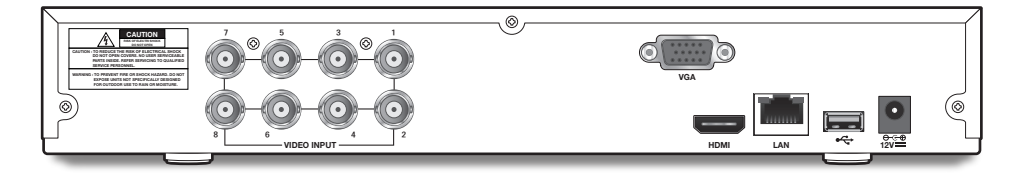

• **16CH DVR**

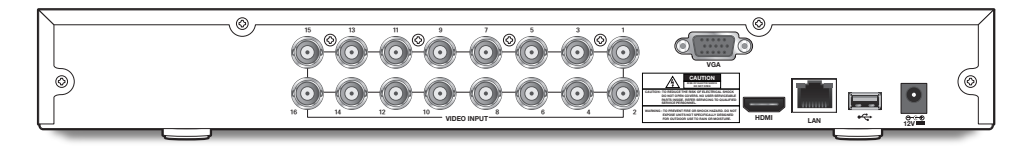

### **Package Contents**

- The appearance of the components may differ from the image shown.
- Accessory category and quantity may differ depending on sales region.
- The administrator is recommended to store the remote control carefully in order to initialize it if the password is lost.

#### • **SDH-B84045BF**

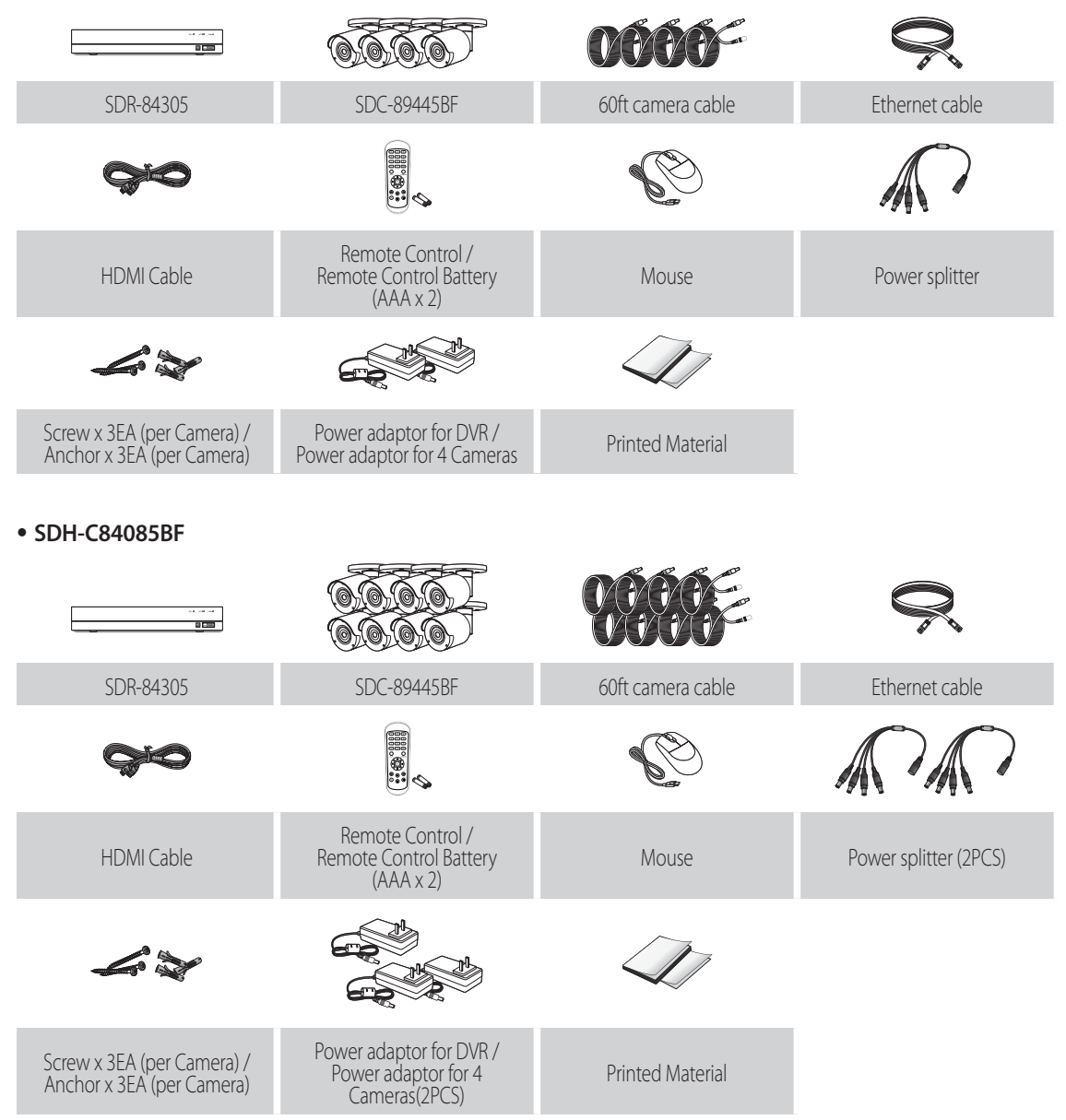

#### • **SDH-C85105BF**

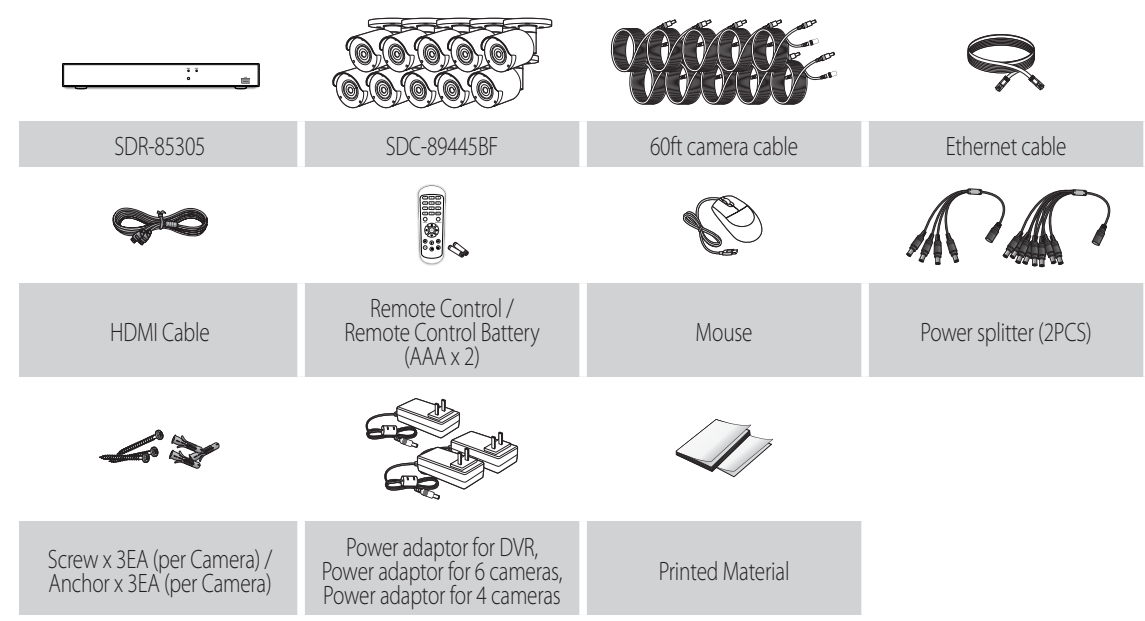

• **SDH-C85127BF**

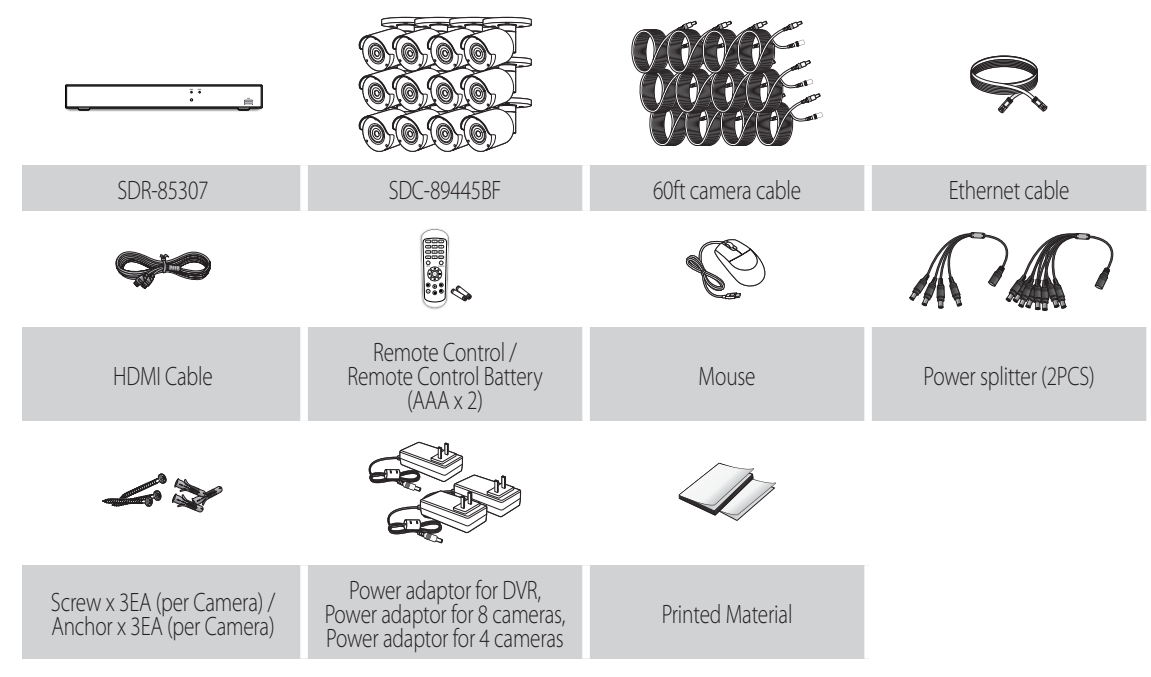

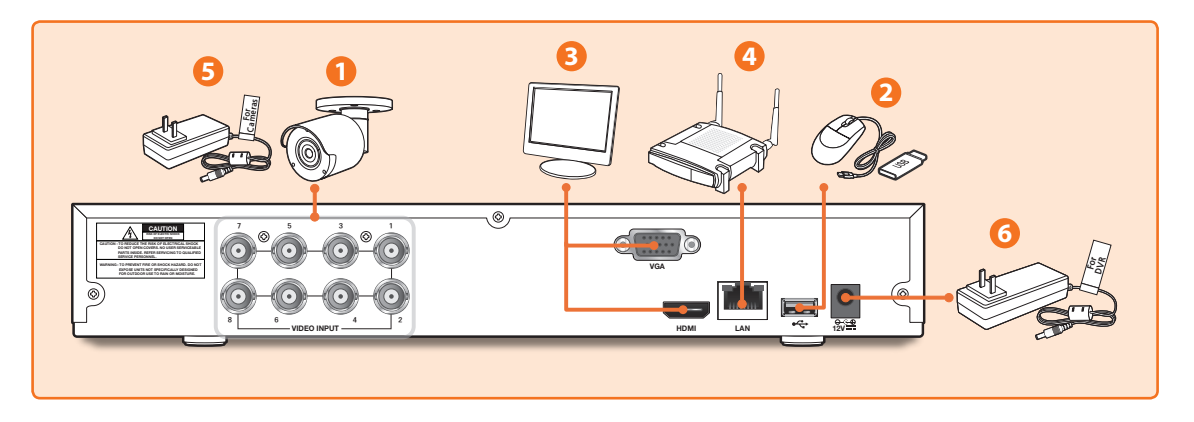

**1.** Connect the camera's video input (yellow) and power supply (red) connectors to the BNC extension cables. Then connect the BNC video input (yellow) to the video input port on the rear panel. (Repeat Step 1 for the remaining cameras.)

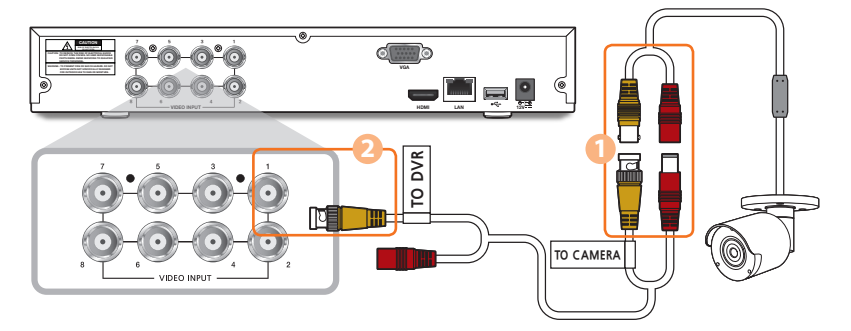

**2.** Connect the mouse to the USB Port on the front or back panel of the DVR.

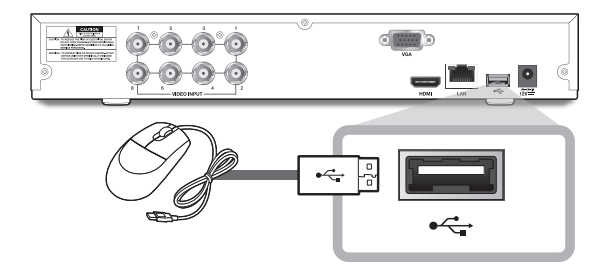

**3.** Depending on the monitor port, connect the HDMI or VGA cable from your monitor to the HDMI or VGA Port on the rear panel.

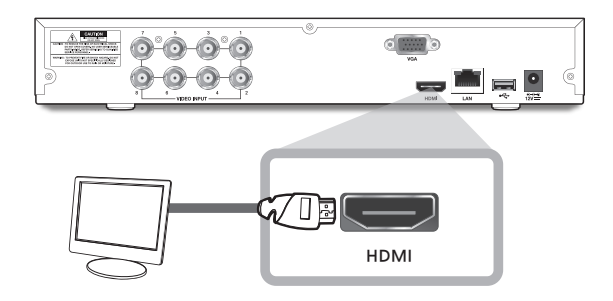

**4.** Connect one end of the Ethernet cable into your router's LAN port, and the other end of the cable to the Ethernet port on the rear panel.

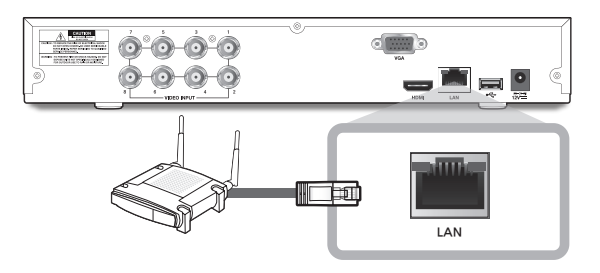

**5.** Connect the camera's power supply (red) to the power splitter. Then connect the other end of the power splitter to the power adapter for Cameras and plug in the adapter to a wall outlet. (Repeat Step 5 to connect the cameras to the second set of power splitter and power adapter.)

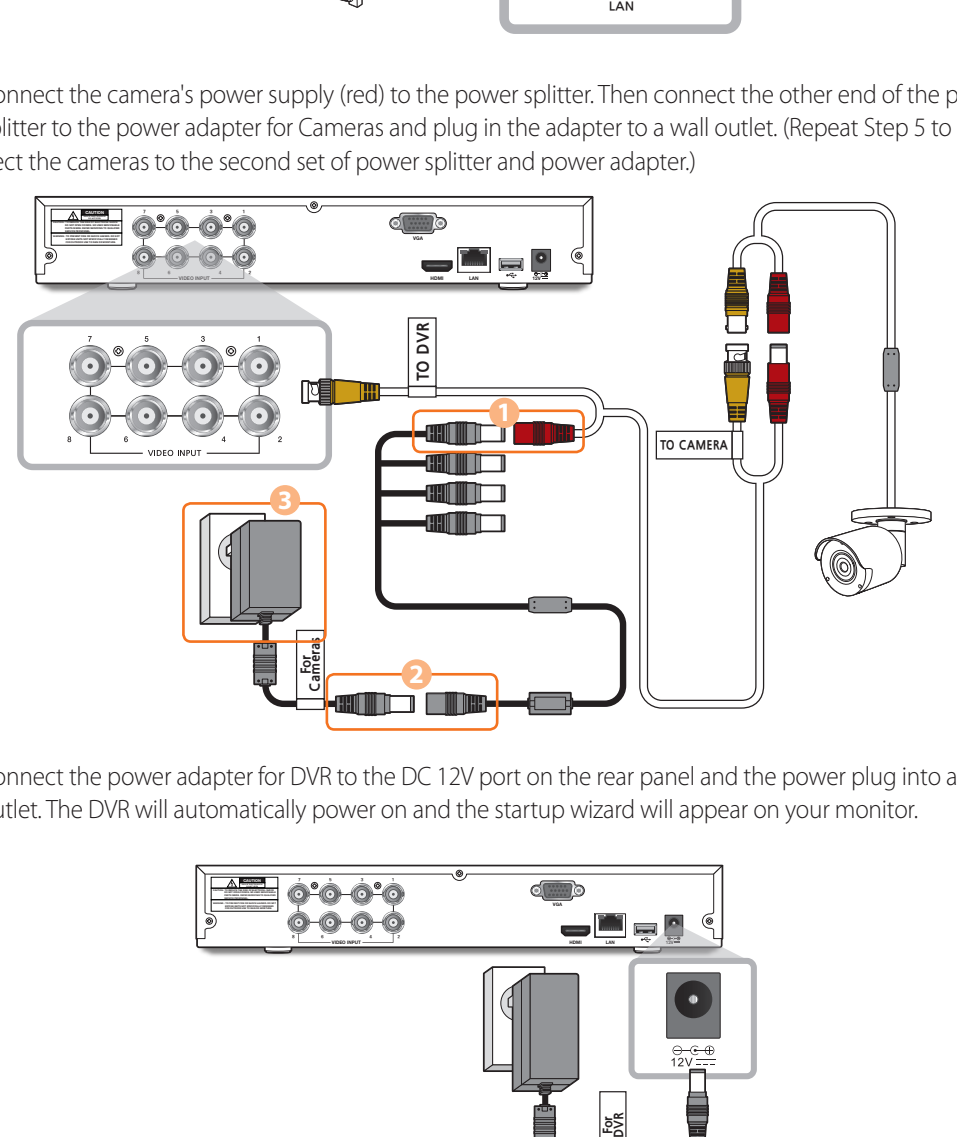

**6.** Connect the power adapter for DVR to the DC 12V port on the rear panel and the power plug into a wall outlet. The DVR will automatically power on and the startup wizard will appear on your monitor.

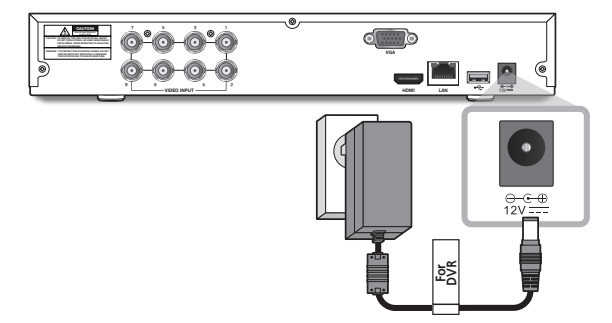

## **Startup Wizard Guide**

Change your password on a regular basis.

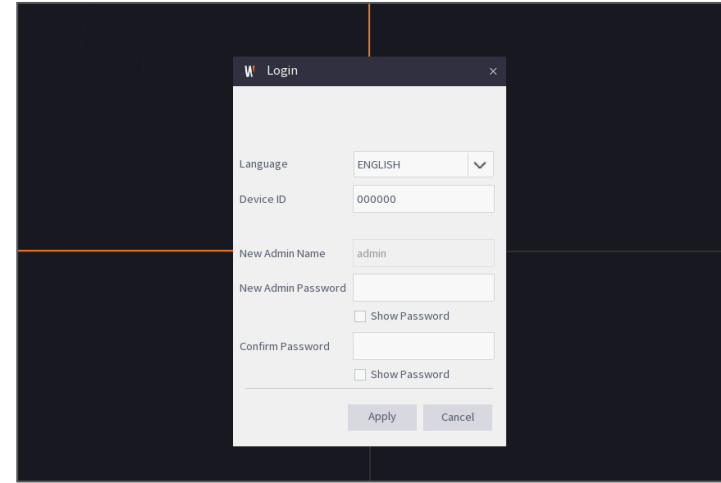

- Please create a user name and password for your device. Password MUST be  $8 \sim 13$  characters long. When password is 8~9 characters long, it should be with at least a combination of letters, digits and special symbols. If it is 10~13 characters long, it should be with at least a combination of two types of characters. 4 or more contiguous or repeated characters or key arrangement are prohibited, for example 1111, 1234, abcd, qwerty.
	- **1.** After DVR startup is completed, the startup wizard will be displayed. Click "Start Wizard".

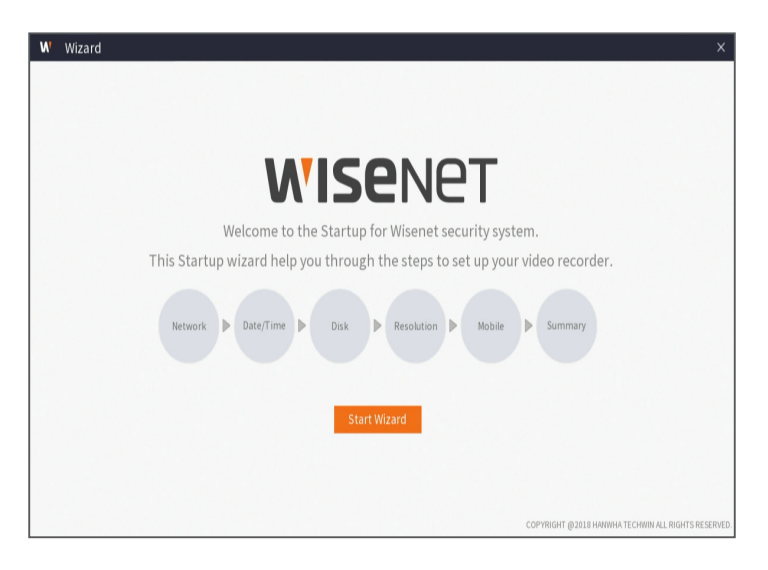

#### **2. Network**

In DHCP mode the router will automatically assign an IP address to DVR.

If the DVR fails to obtain an IP address, refer to the DVR Router Guide. If the problem still cannot be resolved, contact technical support.

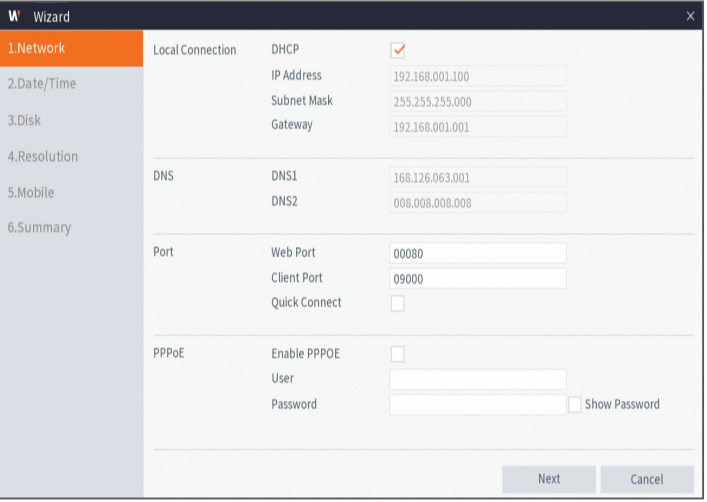

#### **3. Date/Time**

Set the date, time, NTP, DST.

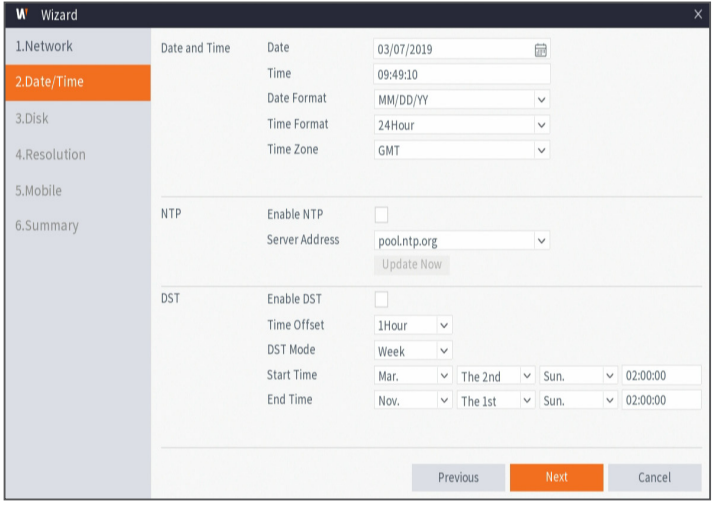

#### **4. Disk**

New hard drive(s) connected must be formatted before use. Upon connection, it will indicate to format new hard drive. Click on "Select" to select the unformatted hard drive. Click on "Format HDD" to pop up the user login window and enter the password to log in. A notice window will indicate "Entire Data Will Be Erased. do You Want To Continue?". Click "OK" to format the disk. When the progress bar is complete, the formatting process is completed.

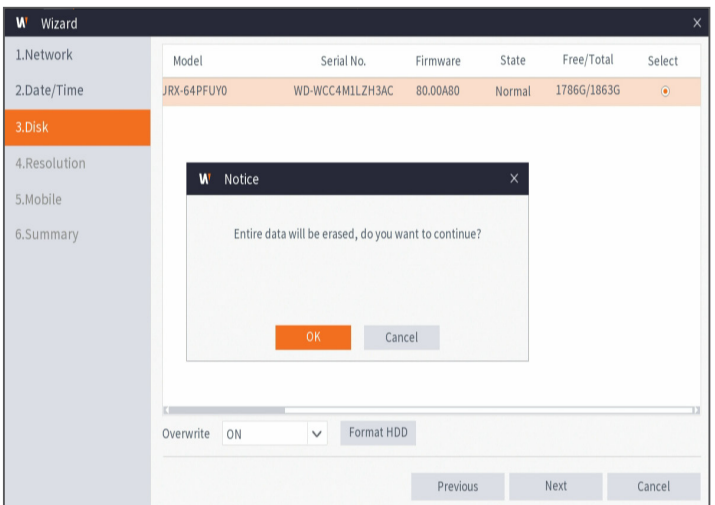

#### **5. Resolution**

Select the resolution for the VGA output or HDMI output of your monitor.

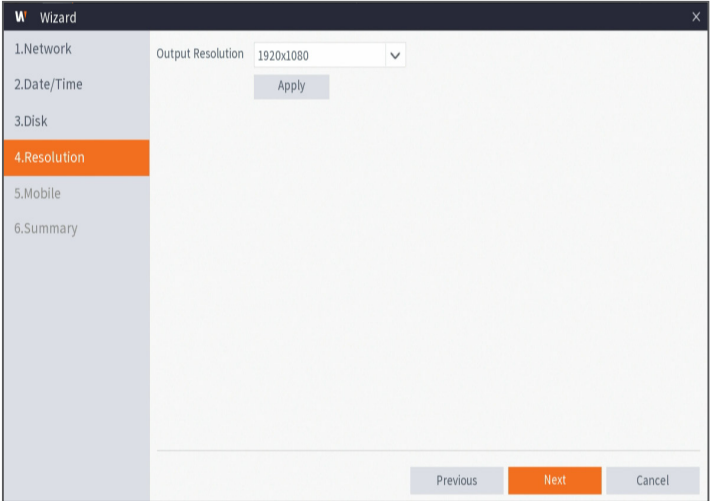

#### **Mobile**

If you scan a QR code using WisenetLife, the device ID displayed in the DVR will be automatically reflected in the Mobile Viewer ID, and you can use the Mobile Viewer immediately by entering the ID/password of the DVR.

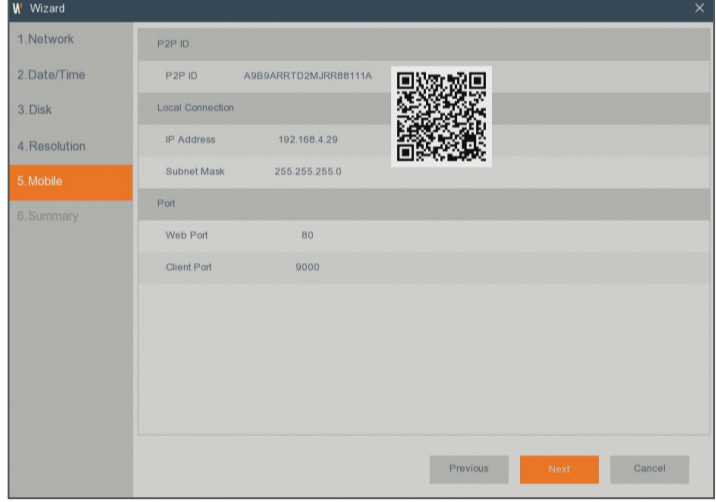

#### **6. Summary**

Shows system and network status of DVR.

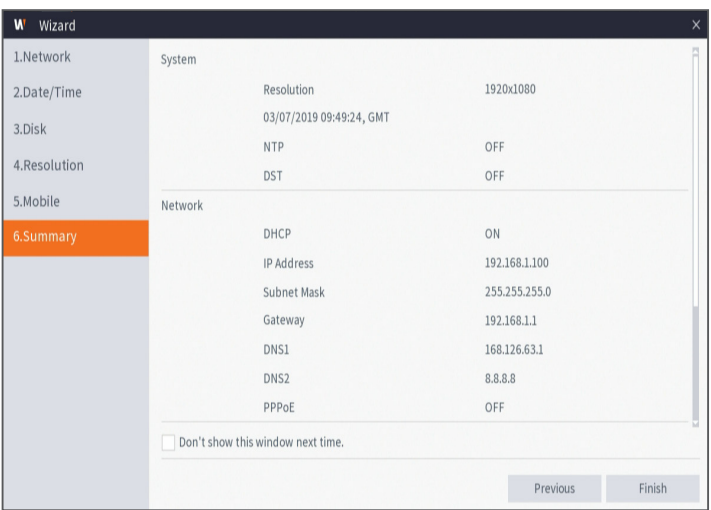

**7.** Click on "**Finish**" to finish setting of startup wizard.

You can click on "**Don't show this window next time**" if you do not wish to have the wizard setting to appear next time.

## **Main Interface**

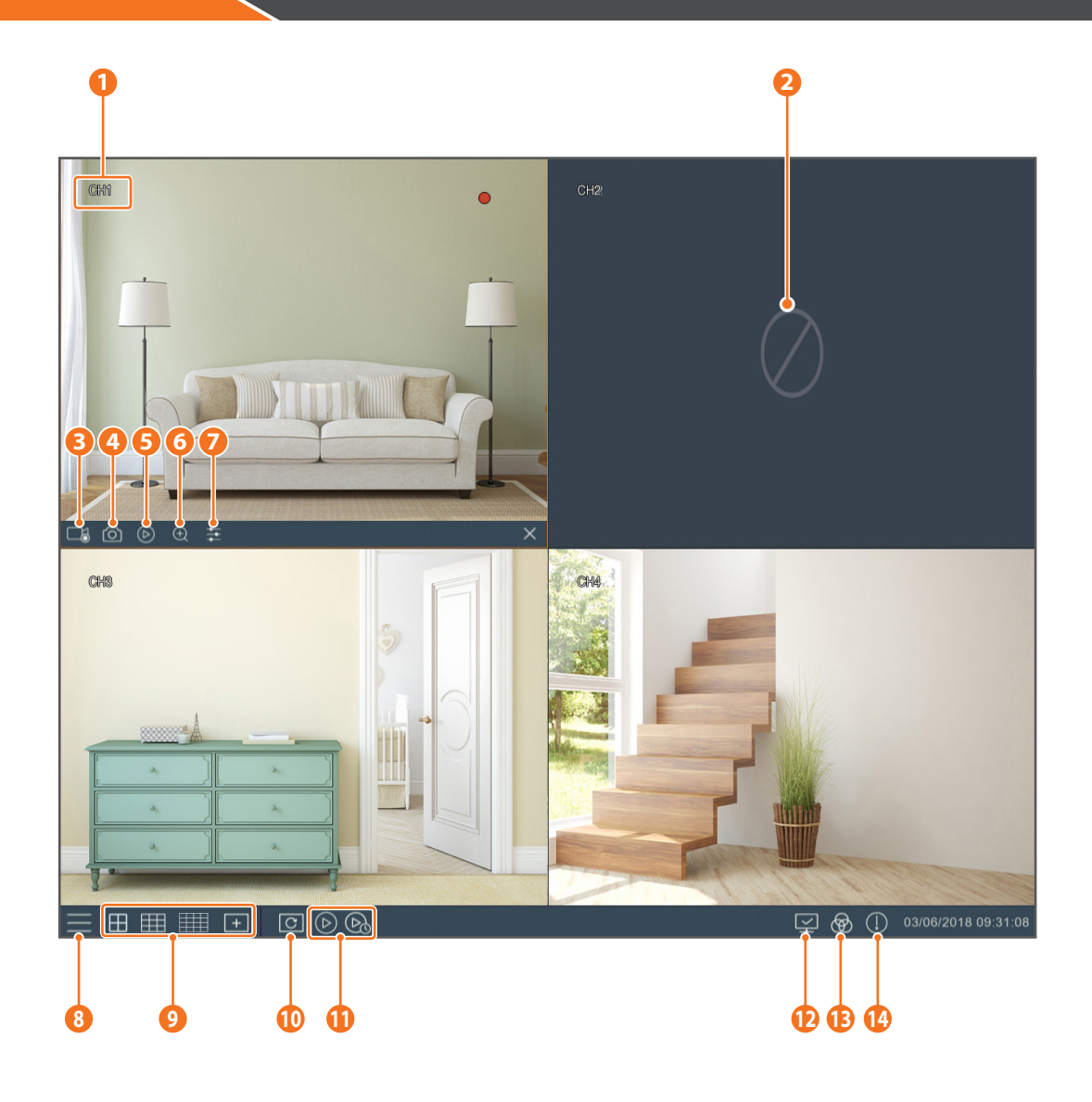

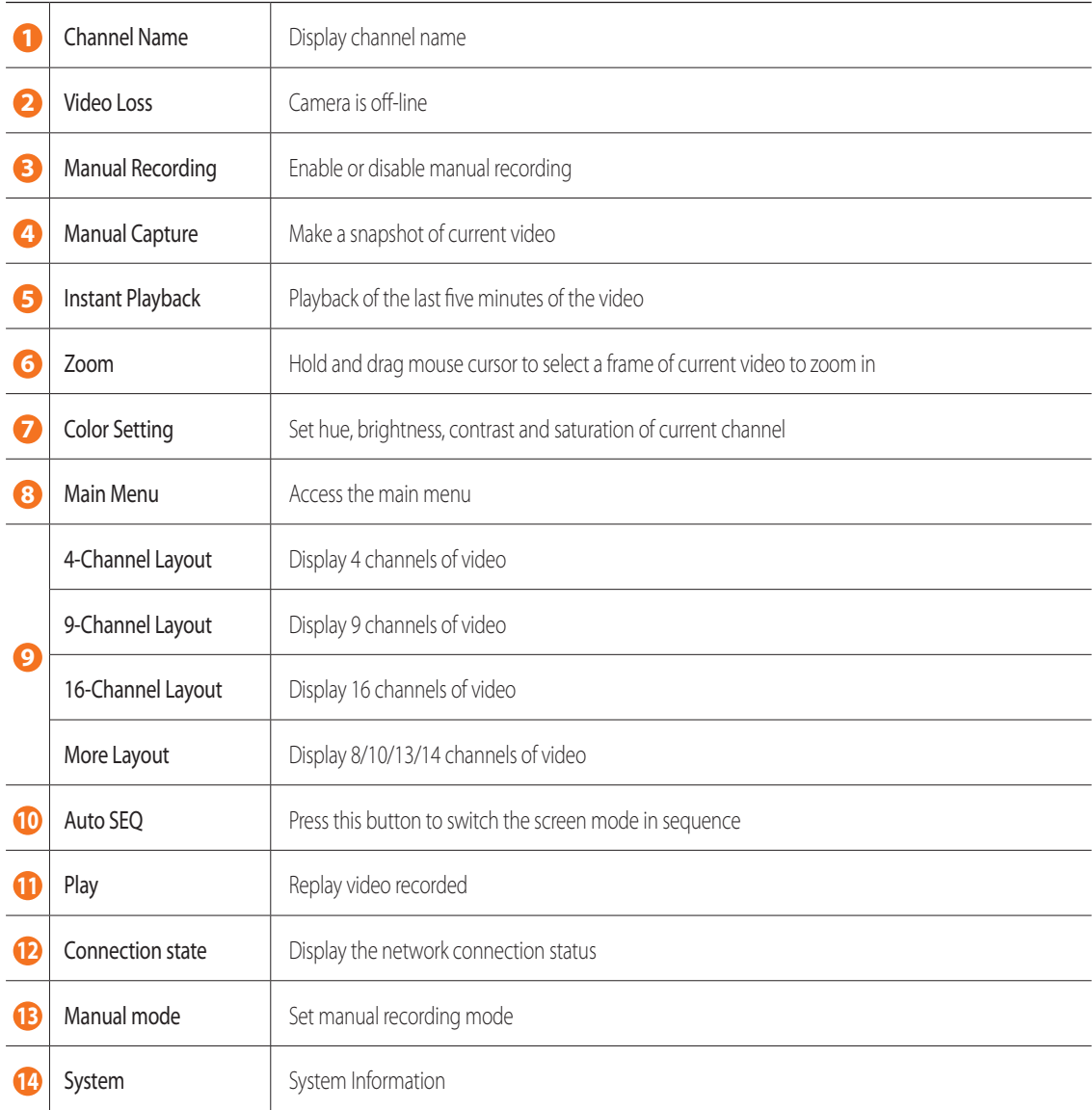

### **Remote Viewing & Cloud Service**

Once you've set up your system, you can access to your cameras from anywhere, anytime using Wisenet Life Cloud service.

The appearance of the viewer may differ from the image shown.

#### **[With your PC]**

- **1.** OS and browser environment
	- OS requirements:
		- Windows 7 or higher
		- Mac OS 10.12 or higher
	- Browser requirements
		- Please use the latest version of the Chrome (Windows OS), or Safari (Mac OS) browsers.
- **2.** Start Wisenet Life monitoring & Cloud Service

1) Open your web browser and go to cloud.wisenetlife.com

- 2) "Click the "Sign Up" button to proceed with signing up. You will need to verify your registered e-mail account to complete the signup. If you already have a Wisenet Life account, log in and register your product.
- 3) After logging in, proceed with device registration.
- 4) Enter the serial number on the bottom of the device's QR code as the QR code ID.
- 5) Enter your Device ID and Password of your DVR.
	- ` You can only log in with an admin account.
- 6) Create a name for your DVR and complete the registration.

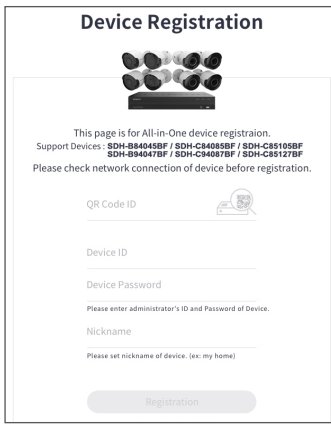

#### **[With Mobile Devices]**

- **1.** Recommended Mobile OS version
	- Android : v6.0 or higher
	- iOS : v10.0 or higher
- Some functions may not work properly depending on the manufacturer of the mobile device
- **2.** Start Wisenet Life monitoring & Cloud Service
	- 1) Open Google Play or the App Store and download the free Wisenet Life app.
	- 2) Once installed, open the Wisenet Life app.
	- 3) Click the "Sign Up" button to proceed with signing up. You will need to verify your registered e-mail account to complete the signup. If you already have a Wisenet Life account, log in and register your product.
	- 4) After logging in, tap or click [+] to add a new device.
	- 5) Scan QR code
	- 6) Enter your Device ID and Password of your DVR.
		- " You can only log in with an admin account.
	- 7) Create a name for your DVR and complete the registration.

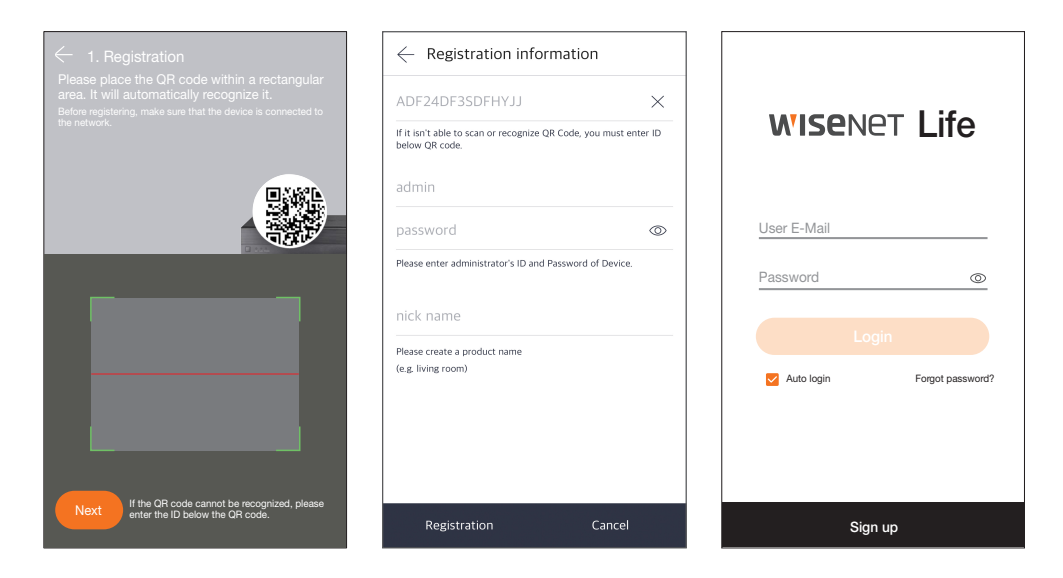

#### **[Works with the Google Assistant]**

Wisenet video security system is compatible with Google assistant and chromecast.

- **\*** Compatible models
- 5MP Video security system : SDH-C85127BF
- 4K Video security system : SDH-B94047BF, SDH-C94087BF

For more details, please visit www.wisenetlife.com

### **User Interface**

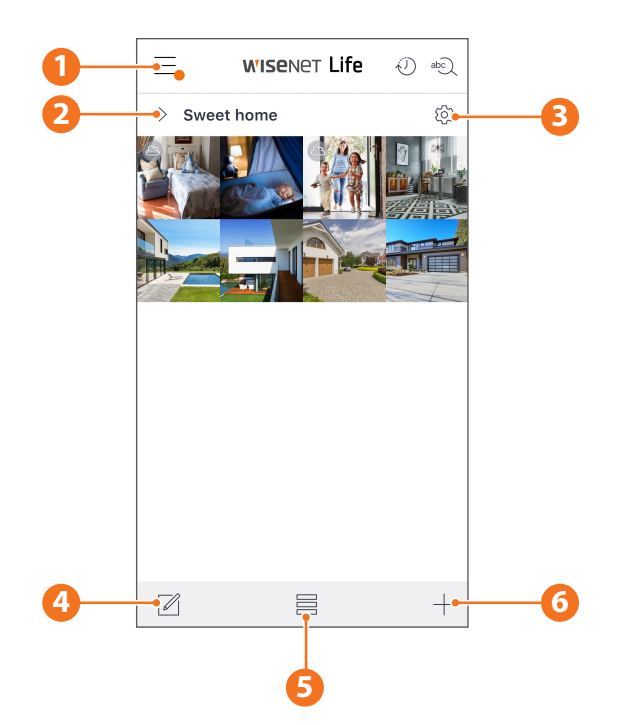

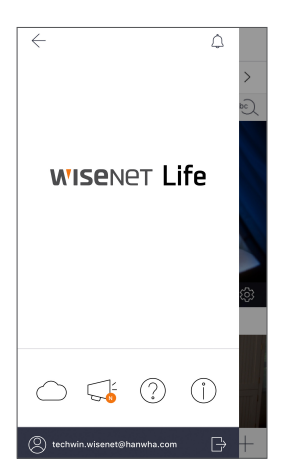

**1 Main Menu** Find the Information about your plan and notice and turn on/ off your alert from the app

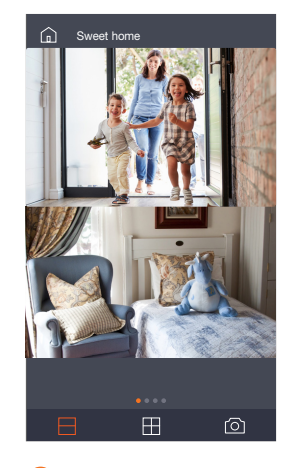

**2 Device name** You can check the live and event images of the device.

> $\blacksquare$  The split screen configuration differs depending on the OS type.

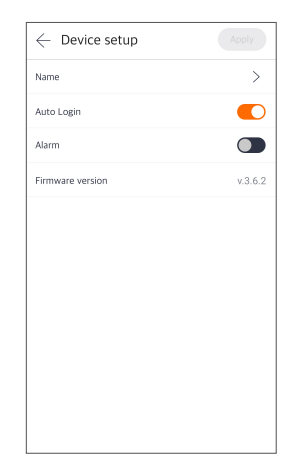

**3 Device Setup** You can change the settings of the device.

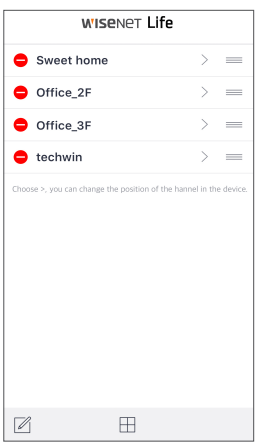

**4 List Editor** You can change the display position of the device.

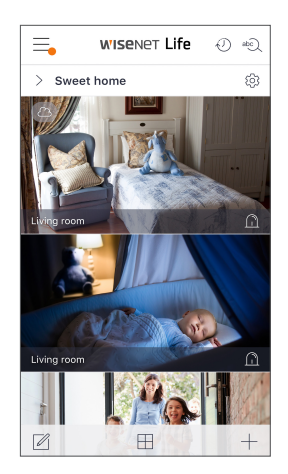

**5 View mode** View mode can be changed.

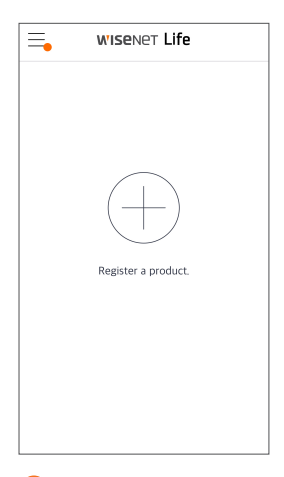

**6 Add Device** New devices can be added.

### **Live & Playback**

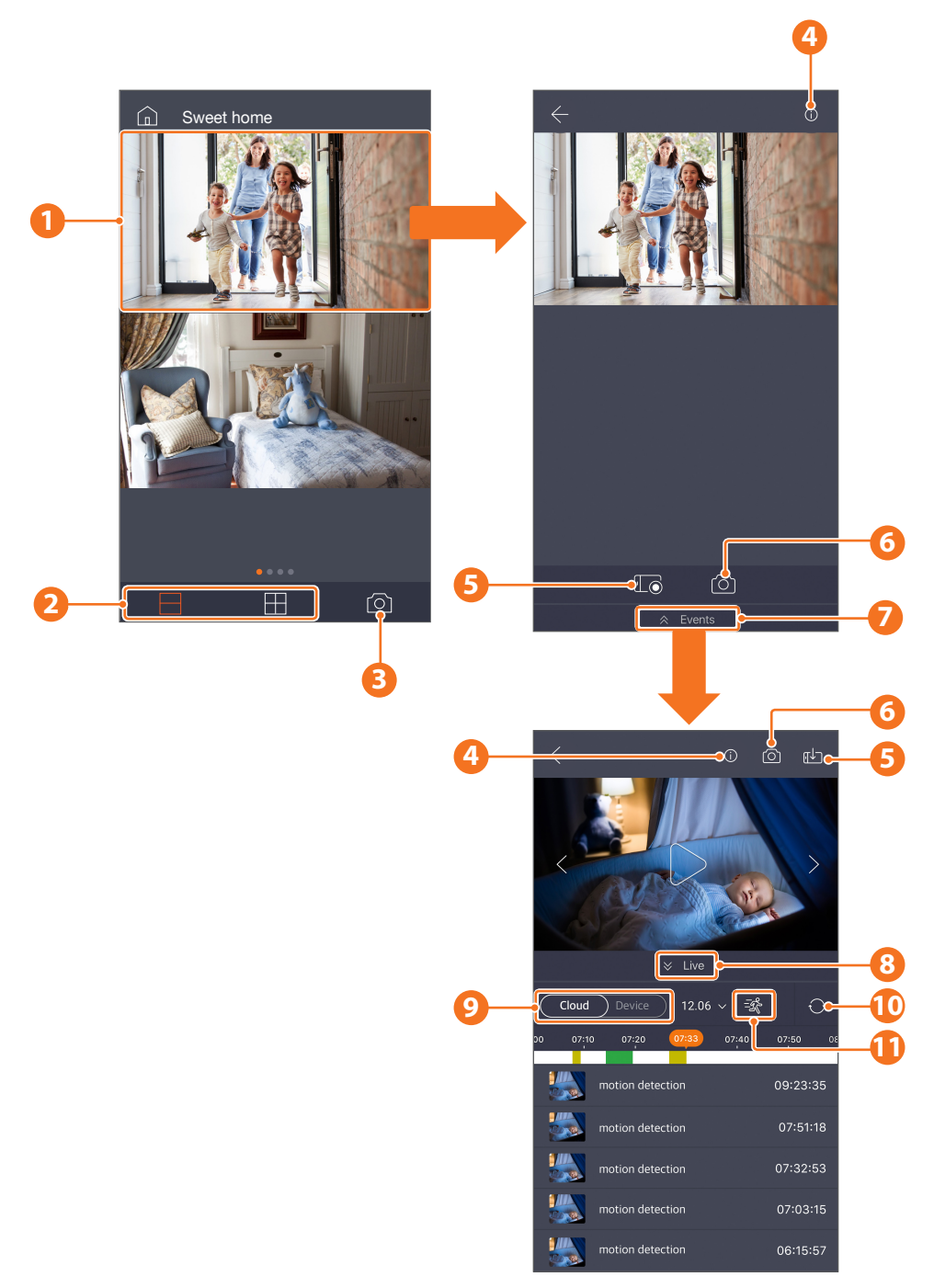

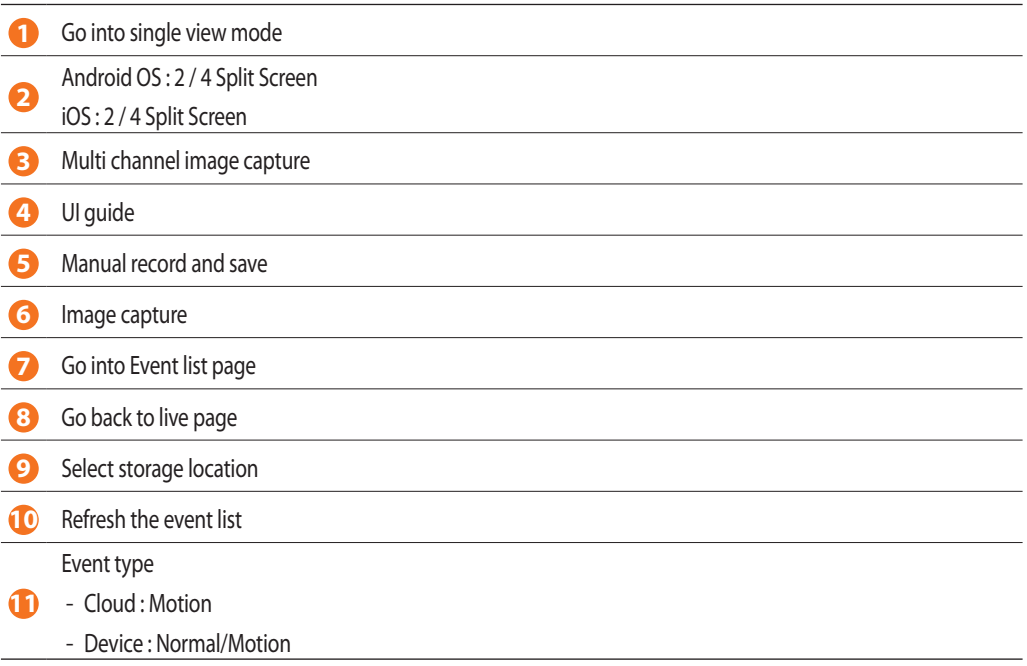

#### **MEMO**

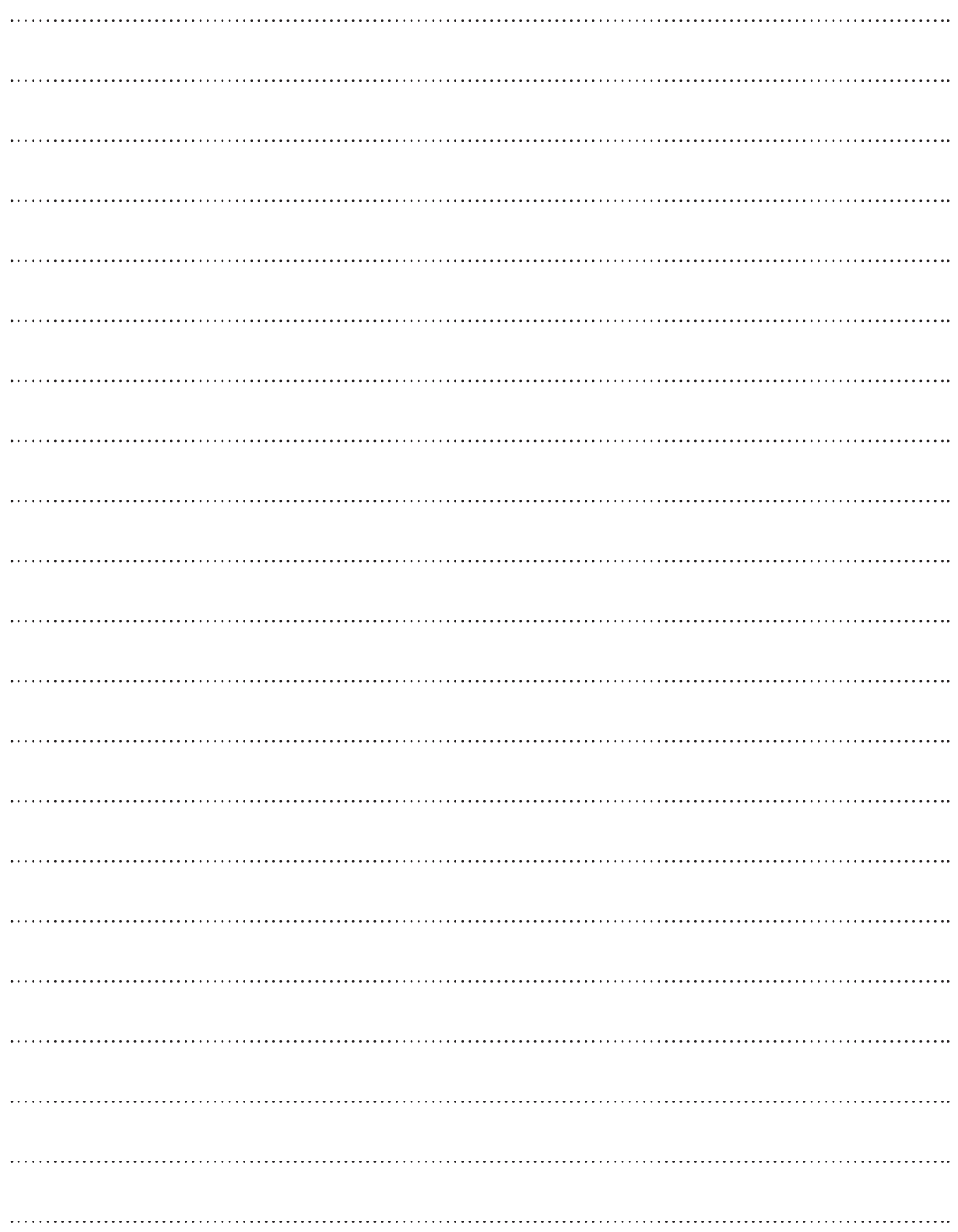

To make camera installation easier, you can tear off this page and adhere it to the place you would like to install your cameras.

## **TEMPLATE**

This template is used to install the camera on the wall

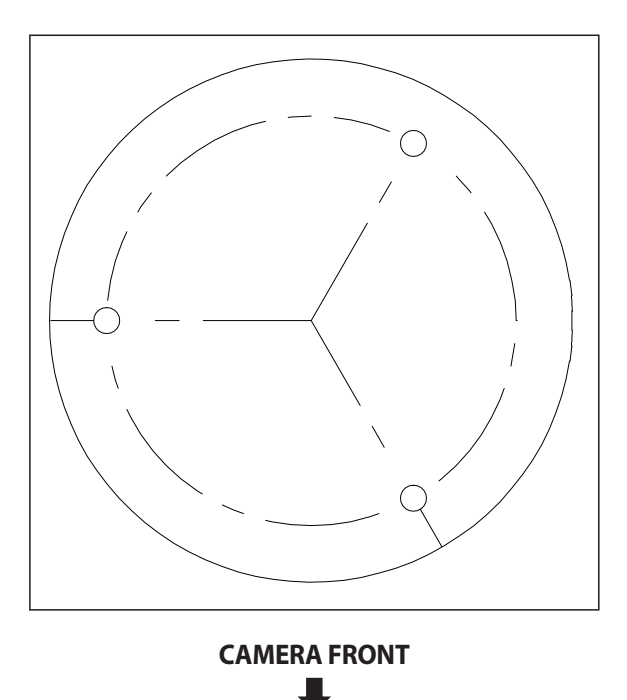

# **WISENET**